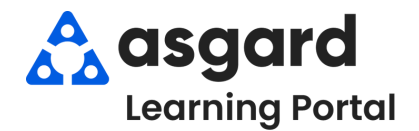

**Los Filtros Dinámicos se pueden encontrar en toda la aplicación de escritorio de Asgard. Puede utilizar Filtros Dinámicos en las pantallas de Órdenes de Trabajo Activas, PMs, e Inspecciones.**

La barra verde en la parte superior de cualquier cuadrícula en Asgard es una barra de filtro de varios niveles que le permite filtrar daros en cualquier combinación de columnas. Cuando la barra de filtro esta en uso, se vuelve azul. A medida que escribe en los espacios azules, Asgard comenzará a filtrar los datos inmediatamente.

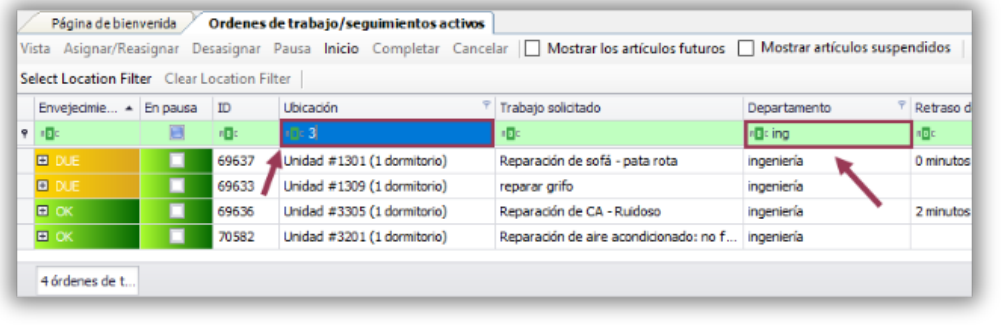

Los espacios de filtro ofrecen opciones dinámicas. Para seleccionar varios valores de filtro en una columna, pase el cursor sobre el lado derecho de cualquier encabezado de columna y haga clic en el icono del Embudo.

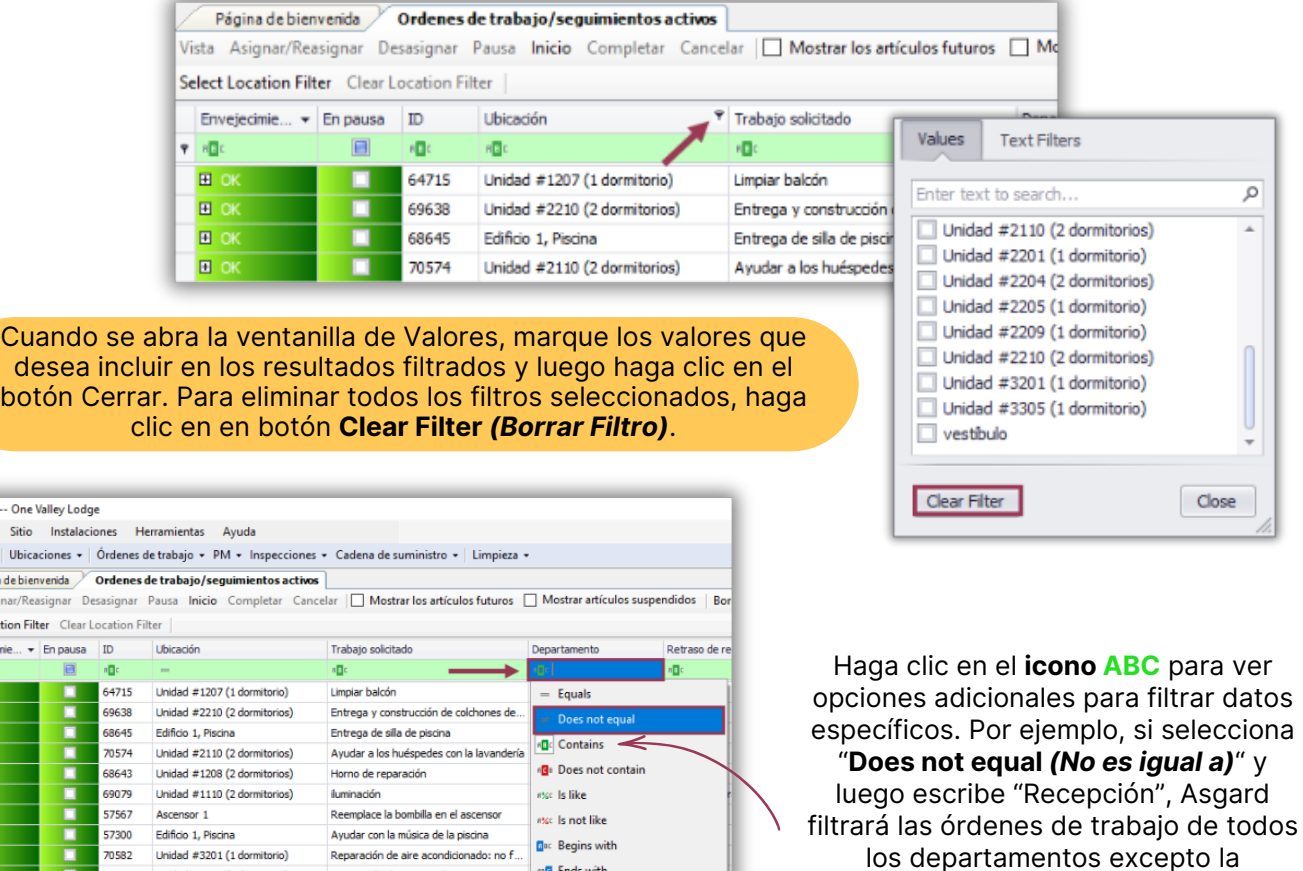

Aquí también puede restaurar la opción de filtro predeterminada **"ABC Contains** *(ABC Contiene)*" .

23 órdenes de..

E

70582

69636

70573

69630

Ξ 70575

п 57305 Unidad #3201 (1 dormitorio)

Unidad #3305 (1 dormitorio)

Unidad #1103 (1 dormitorio)

Unidad #1309 (1 dormitorio)

vestíbulo

vestíbulo

Reparación de aire acondicionado: no f...

Reparación de CA - Ruidoso

Limpie el alféizar de la ventana

Entregar cafetera

entregar cafetera

Cruce limpio / pasarela

Asgard Archivo **Directorio** Página Vista Asig **Select Locat** Envejecin **SOF** 同

 $\mathfrak{so}_G$  Ends with

 $\langle$  Is less than

 $>$  Is greater than

 $\geqslant$  Is greater than or equal to

 $\leqslant$  Is less than or equal to

Recepción.

Para ordenar las órdenes de trabajo de *alfanuméricamente* o por *agrupación*, haga clic en el encabezado de una columna. Haga clic en el encabezado nuevamente para invertir el orden de clasificación. Solo se puede ordenar una columna a la vez.

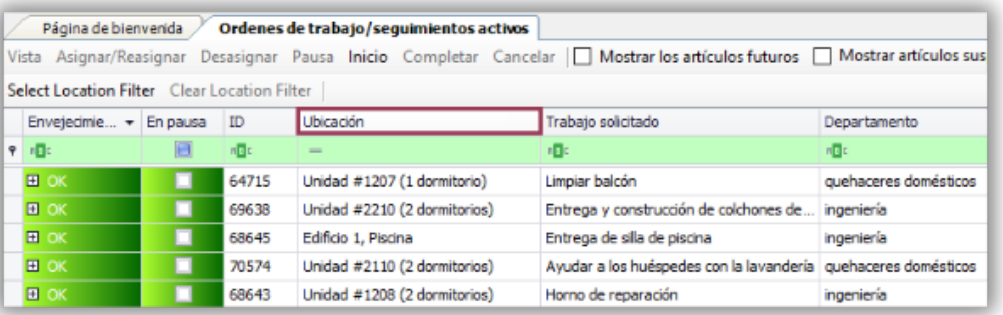

Para eliminar *todos* los filtros, haga clic en el botón **Borrar Filtro** y todas las órdenes de trabajo volverán a ser visibles.

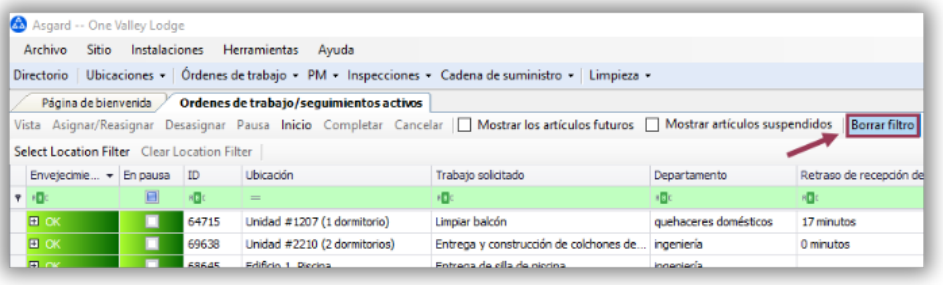

Si deja abierta la pantalla Activa/Seguimiento y cambia a otra pantalla, los filtros *permanecerán*. Sin embargo, si cierra la pantalla o cierra sesión en Asgard, los filtros se *borrarán automáticamente*. Si utiliza filtros para administrar su trabajo diario, asegúrese de *configurarlos* cada vez que inicie sesión.

Si desea filtrar un área grande de su propiedad, como una zona, o para unidades específicas no secuenciales, haga clic en el botón **Select Location Filter** *(Seleccionar Filtro de Ubicación)*.

En la ventanilla de diálogo del **Árbol de Ubicaciones**, escriba las ubicaciones utilizando el filtro **ABC** para obtener los resultados más rápidos. También puede expandir el árbol de ubicaciones haciendo clic en cualquier flecha. Marque la(s) casilla(s) de las ubicaciones deseadas y haga clic en **Ok**.

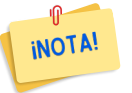

*La ubicación debe ser ingresada en Inglés. Si no, los resultados aparecerán en blanco.*

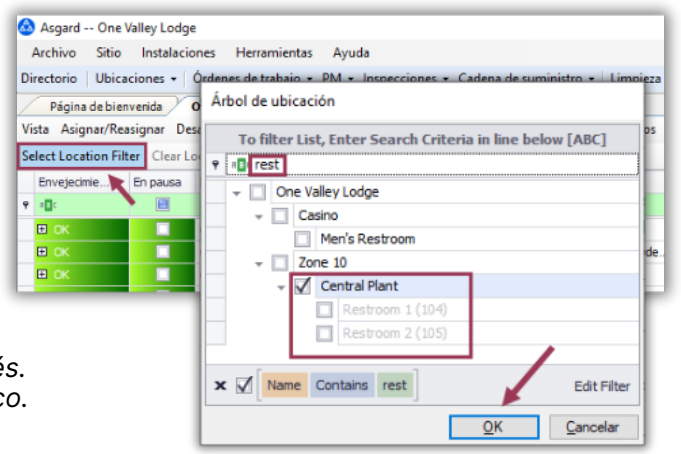

Para eliminar los filtros de ubicación y ver todas las ubicaciones nuevamente, debe utilizar el botón **Clear Location Filter** *(Borrar Filtro de Ubicación)*.

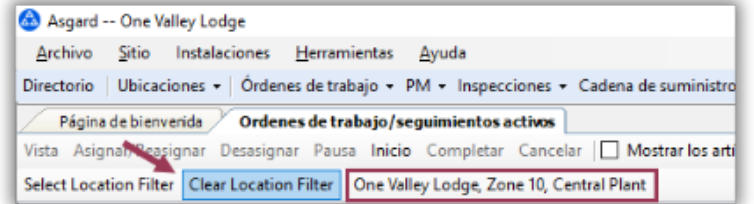